## **Step 1: Reviewing Prior Fiscal Year's Budget vs Actual**

- 1. Login to Banner
	- 2. Enter "GZAORPT" at the *Go To…* prompt

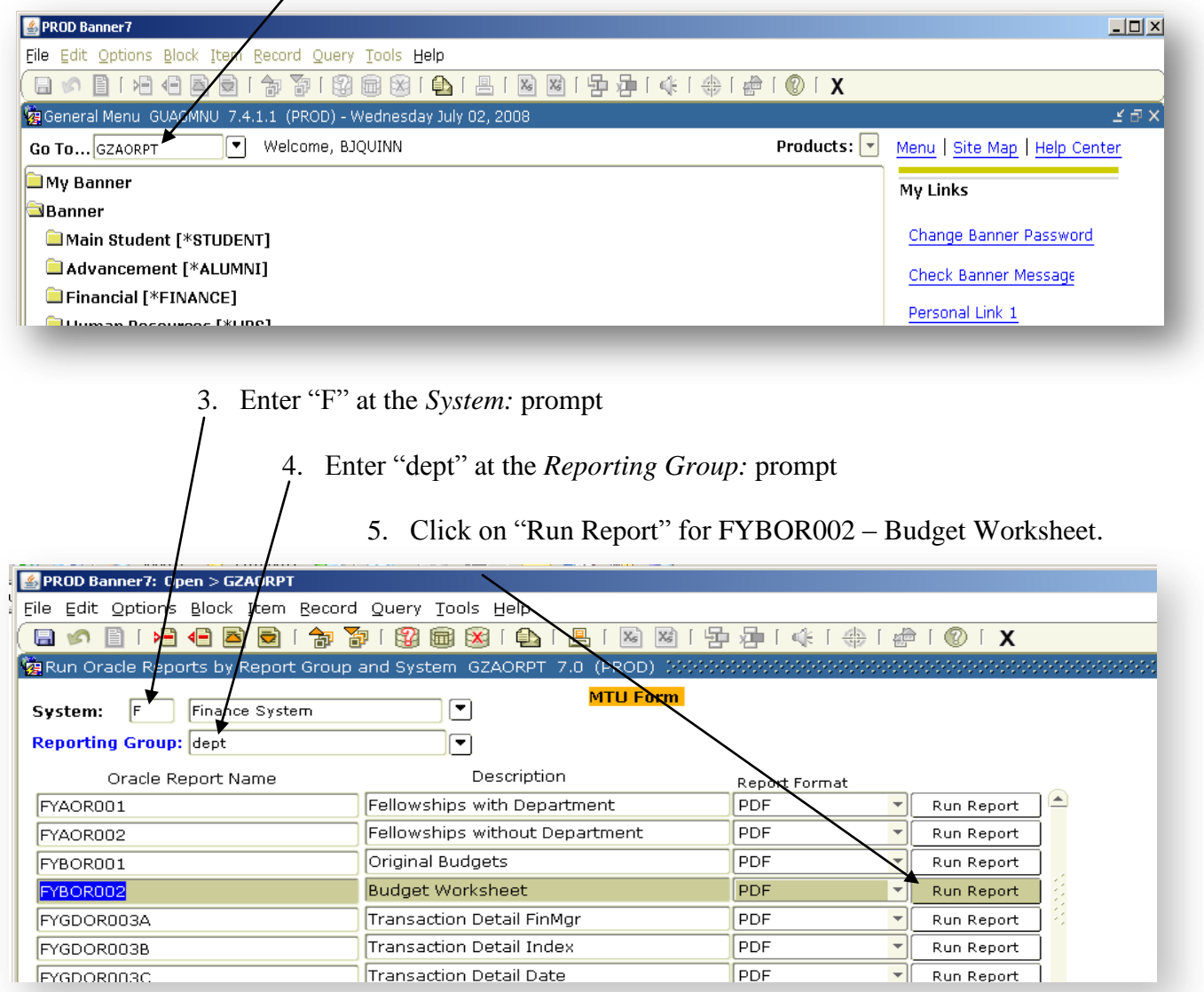

## **Running Report FYBOR002 – Budget Worksheet**

Under the Report Parameters:

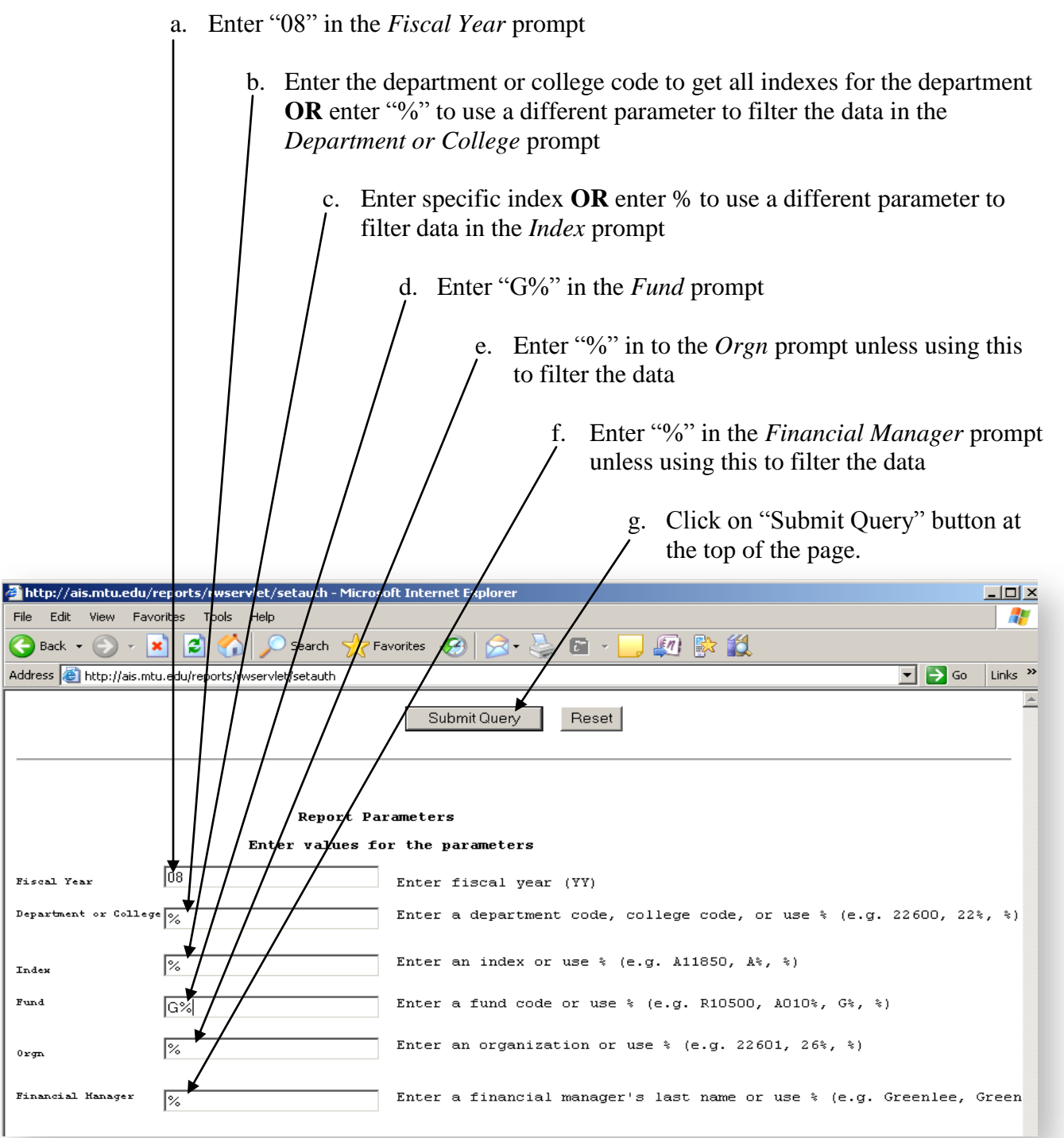

- 6. Compare what was budgeted and what was actually expensed.
	- 7. Write what the budget for next fiscal year should be on the blank line on the right of the page

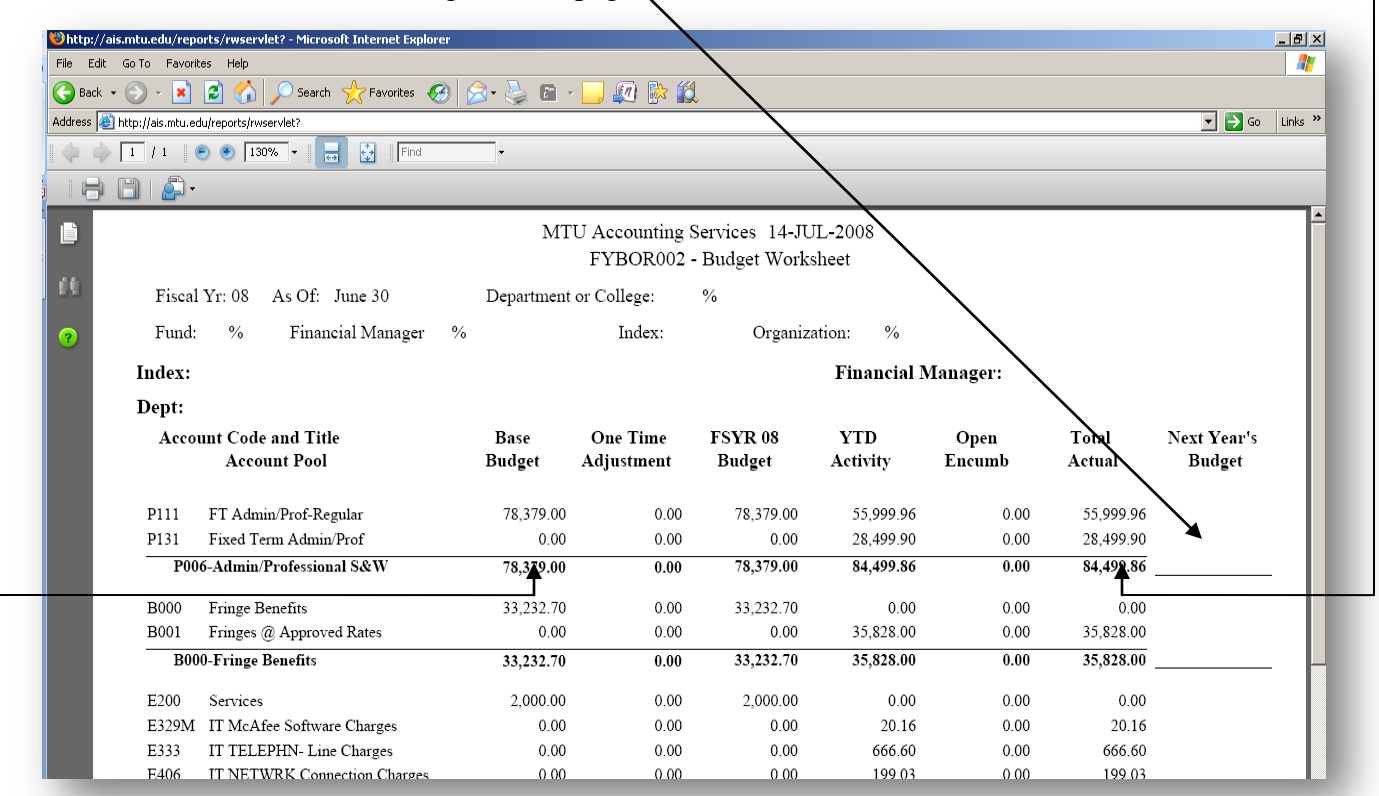

## **Step 2: Loading Next Fiscal Year's Budget**

- 1. Login to Banner
	- 2. Enter "FBABDRA" at the *Go To…*prompt

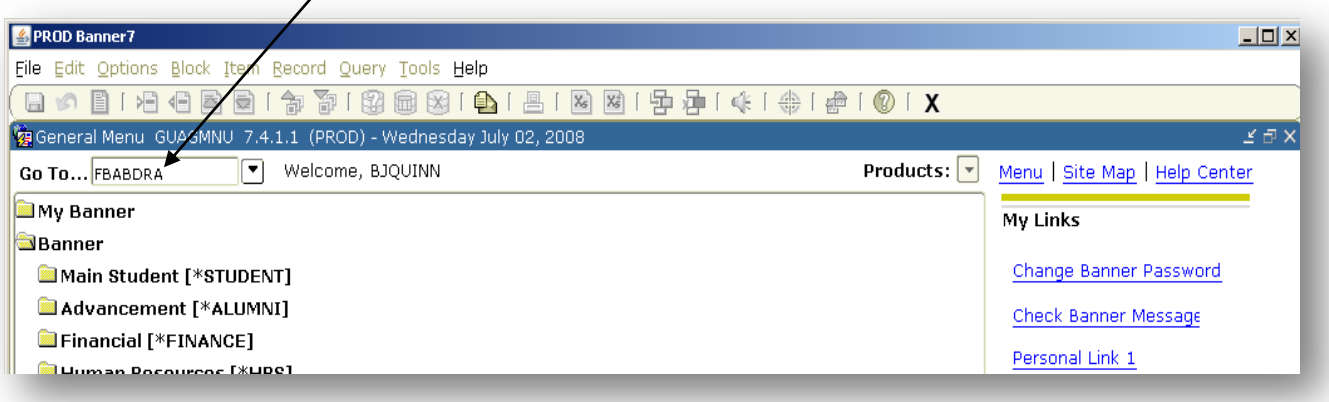

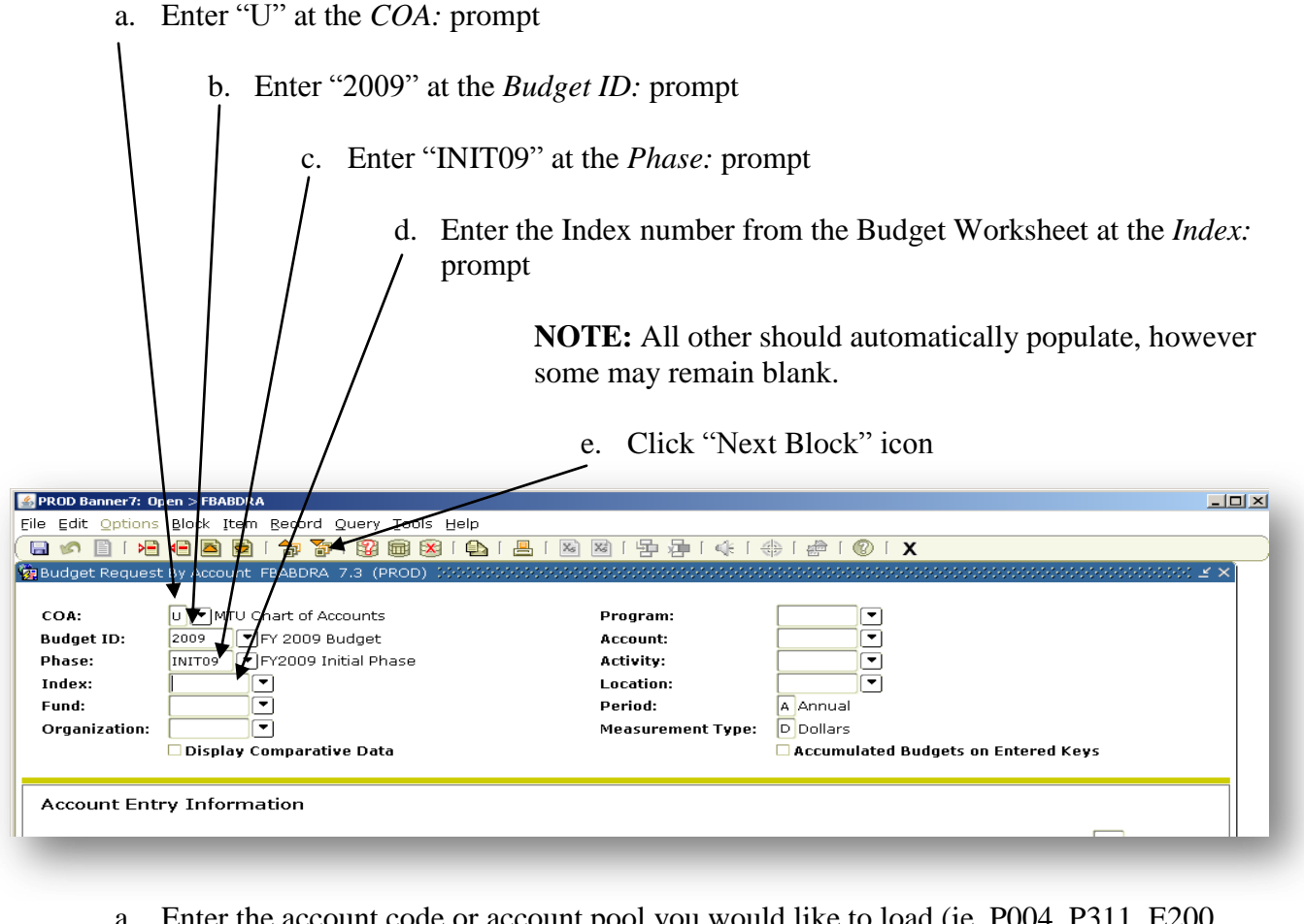

Enter the account code or account pool you would like to load (ie. P004, P311, E200, B000)

b. TAB over to "Current Amount" and enter the dollar amount you would like to budget

c. Hit "Enter" key on the key board four (4) times

d. Hit the "Down" key on the key board once (1)

e. Repeat these steps (a through e) until you have entered all account codes you would like to budget

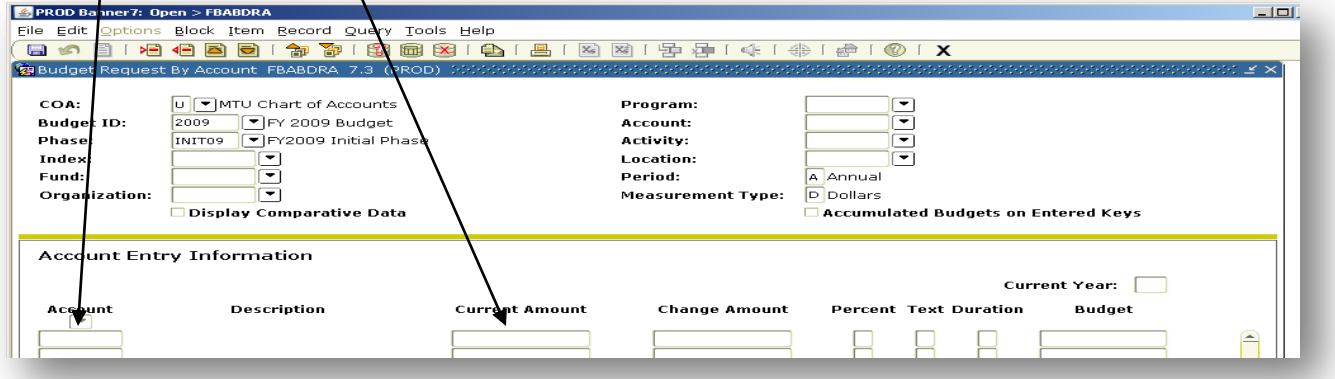

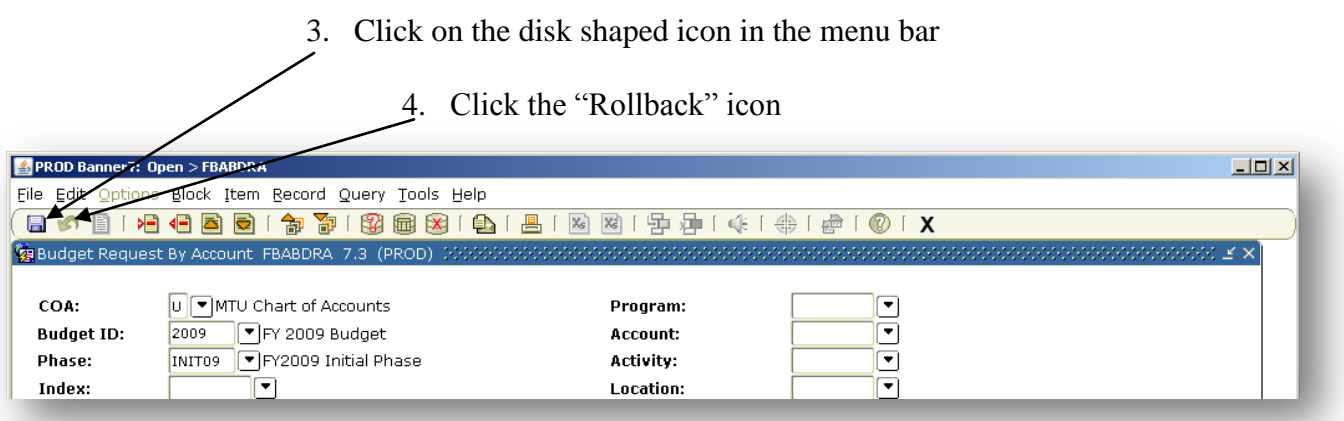

NOTE: **IF** you would like to remove any account codes you have loaded, simply use your mouse to click on that account code and tab over to the "Change Amount" category and put in a negative amount that is equal to the "Current Amount". Hit the "Enter" key twice (2) and the "Down" key once (1). This will "0" out the "Current Amount" and it will not be reflected on the financial reports used throughout the year.

## **Reviewing Loaded Budgets**

- 1. Login to Banner
	- 2. Enter "GZAORPT" at the *Go To…* prompt

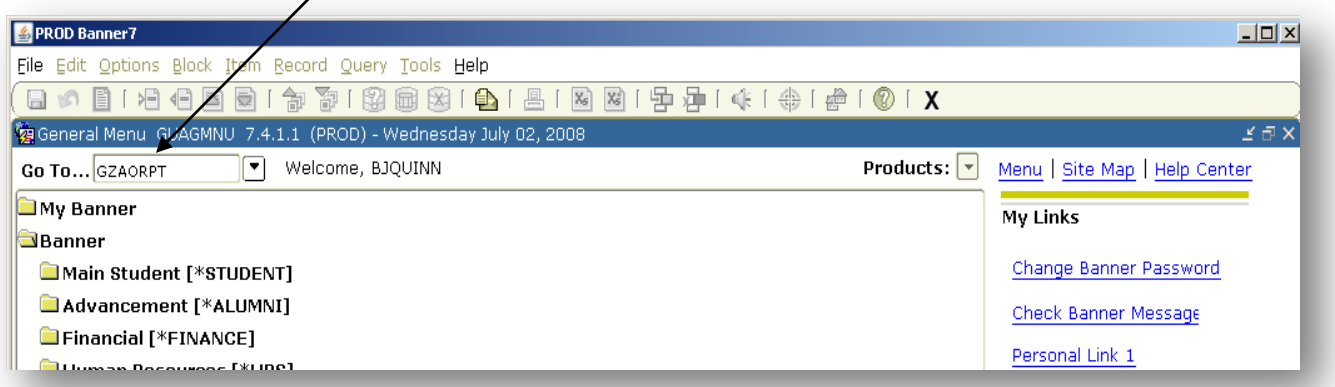

3. Enter "F" at the *System:* prompt

4. Enter "dept" at the *Reporting Group:* prompt

5. Click on "Run Report" for FYBOR001 – Original Budgets to review the budgets you have loaded.

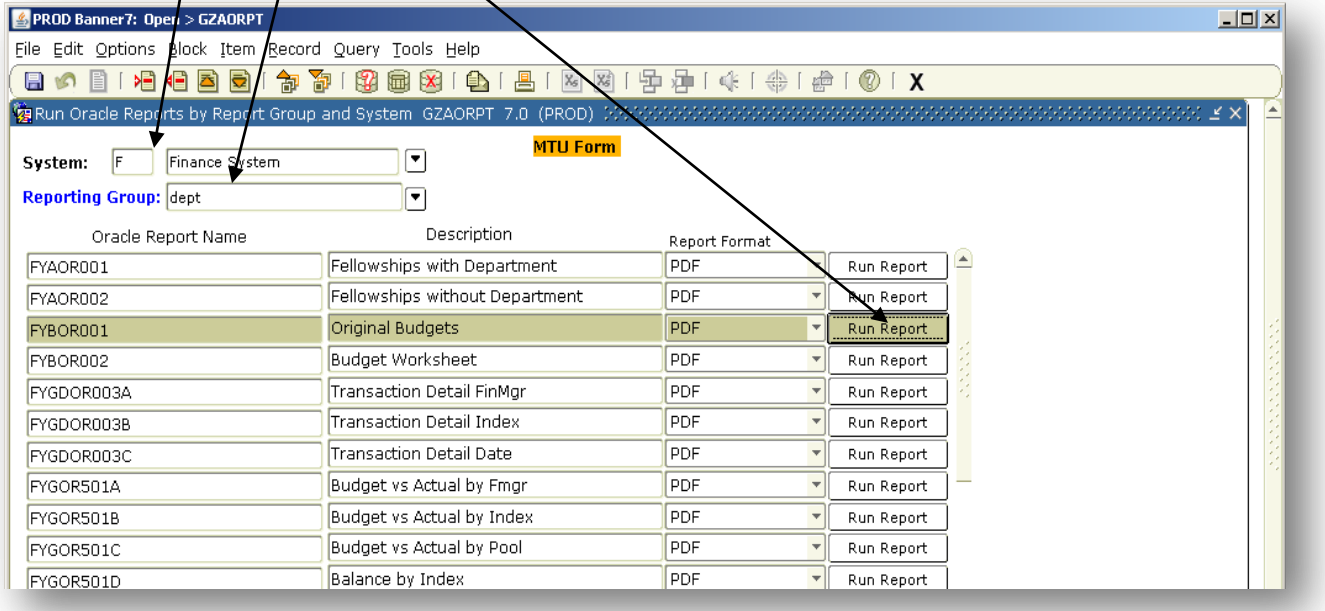

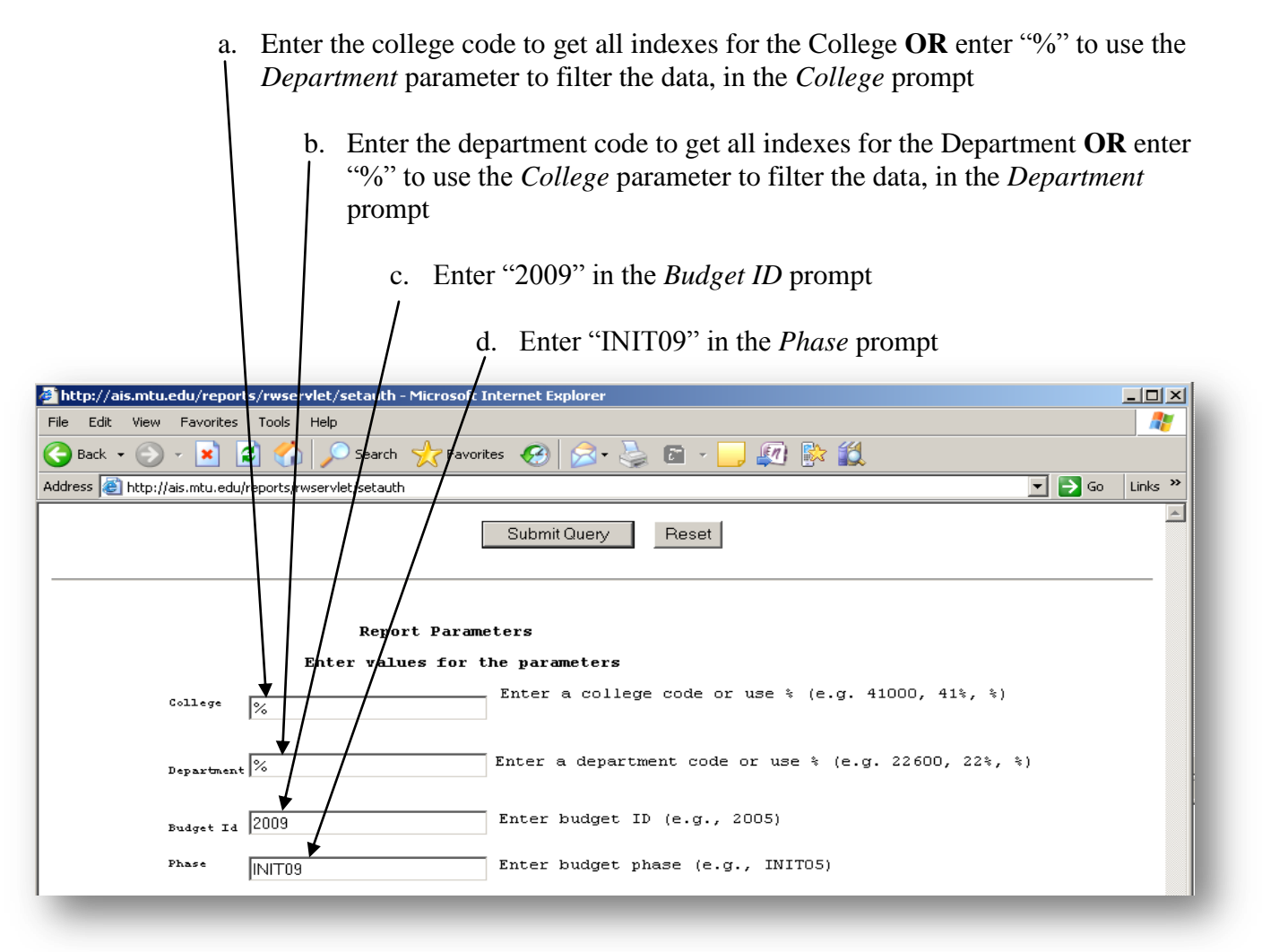

1. Please verify that the fringes you have loaded into "B000" watch with the "Fringe Calcu" column on the right hand side of the report.

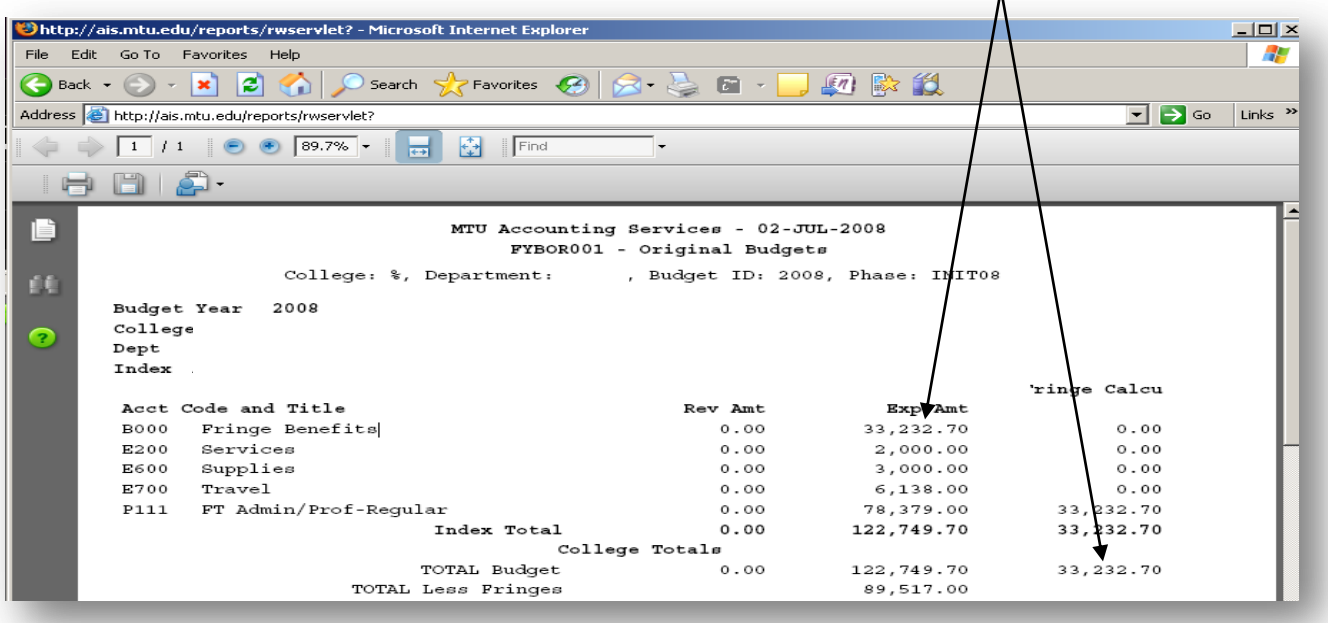